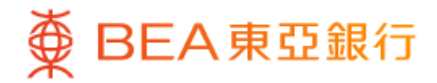

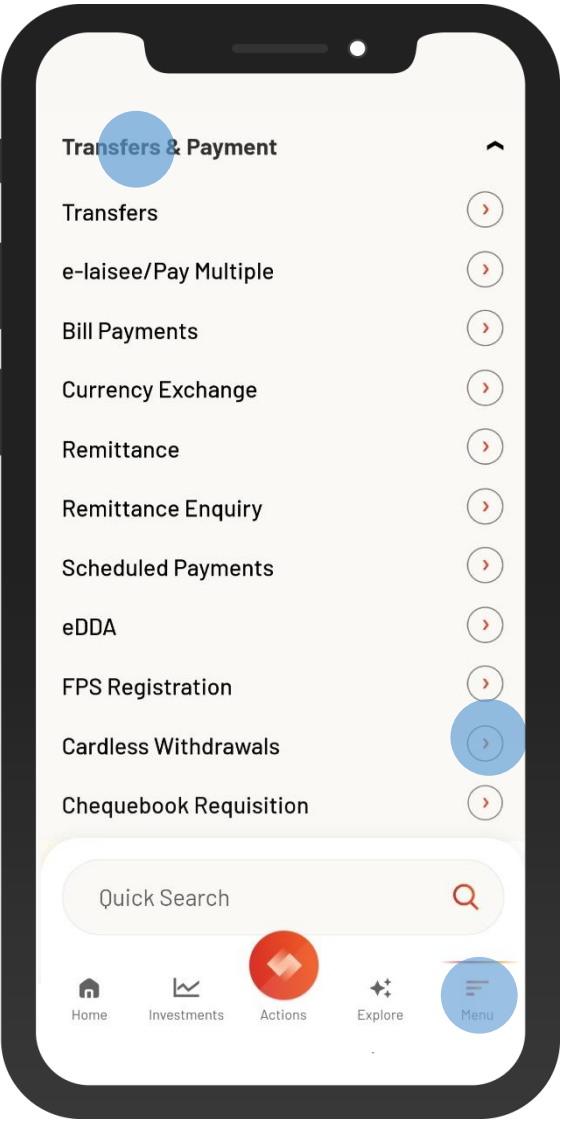

1 • Log in BEA Mobile

• Go to "Menu" > "Transfer & Payment" > "Cardless Withdrawals"

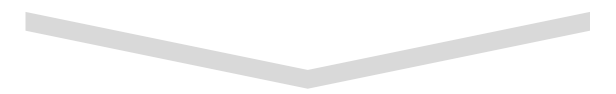

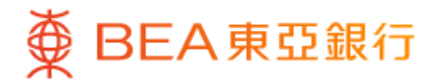

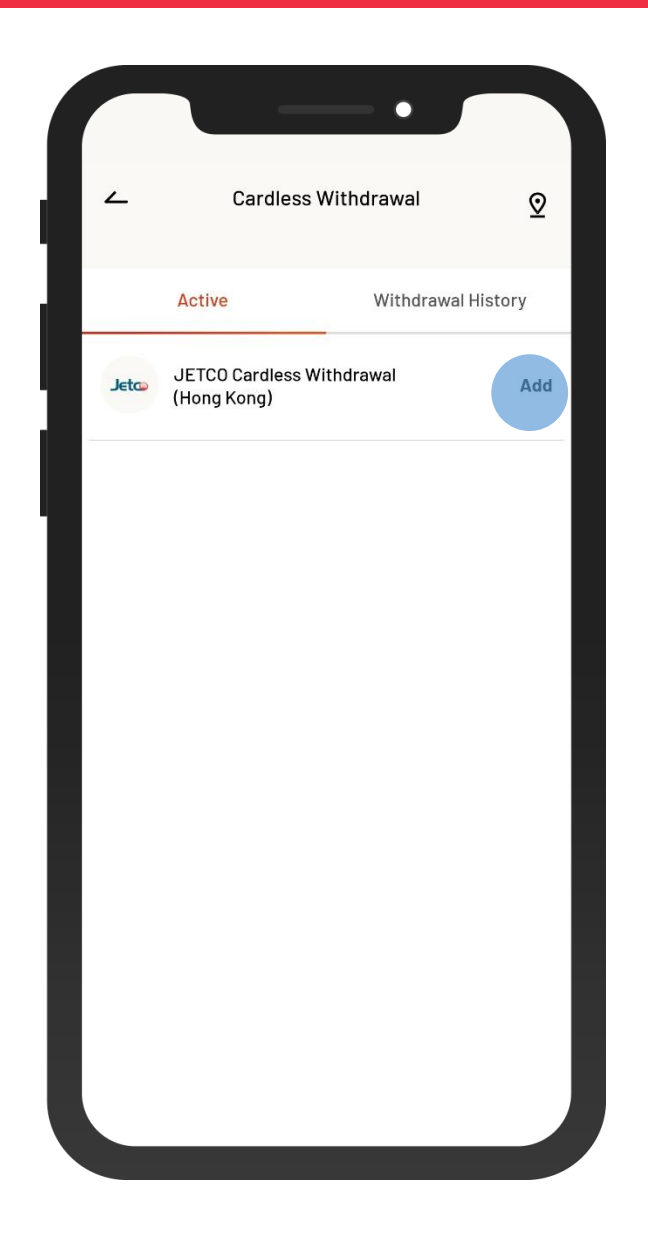

2 • Select "JETCO Cardless Withdrawal (Hong Kong)" to register if it is the first time to use

 $\overline{\phantom{0}}$ 

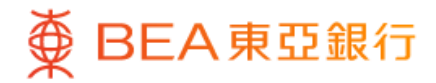

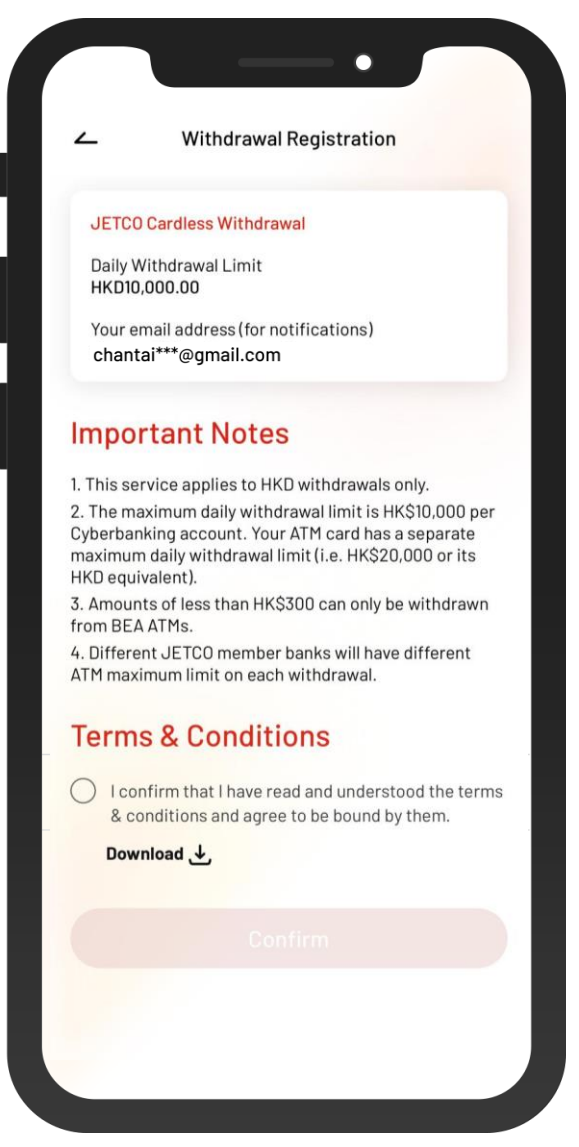

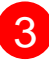

- View and accept the terms & conditions 3
	- Select "Confirm"

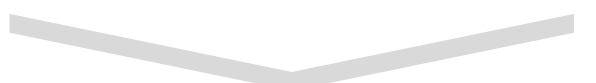

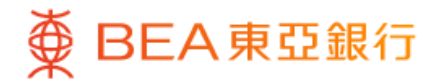

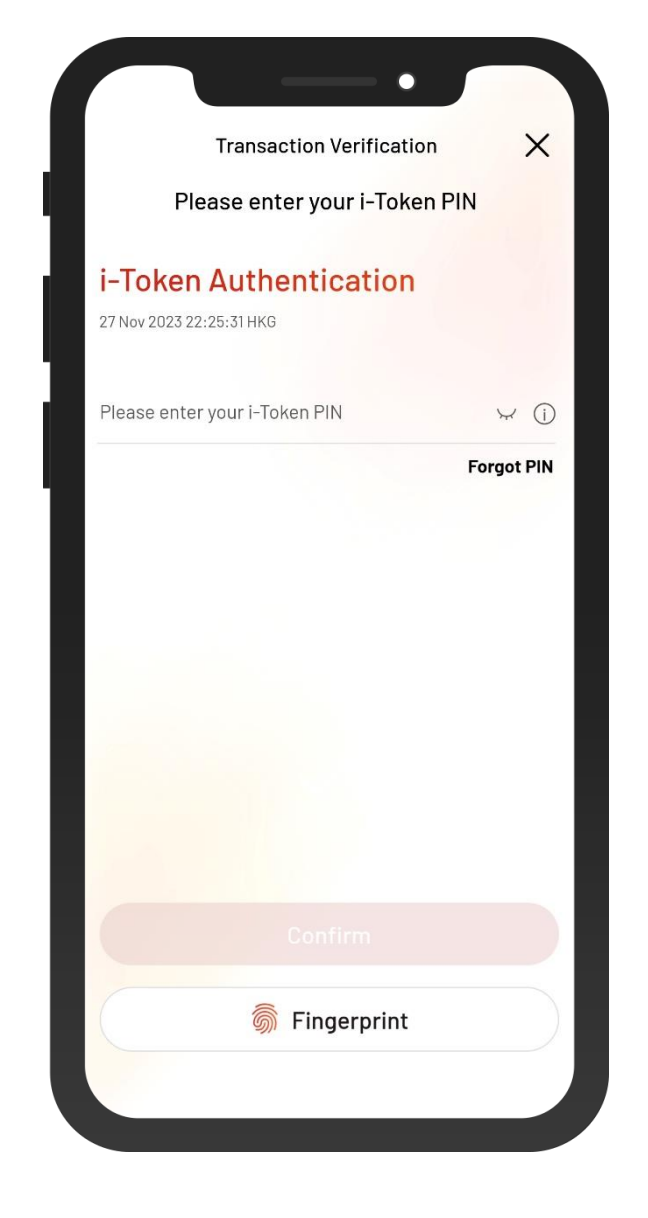

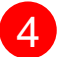

4 • Authenticate with i-Token

 $\overline{\phantom{a}}$ 

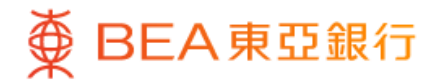

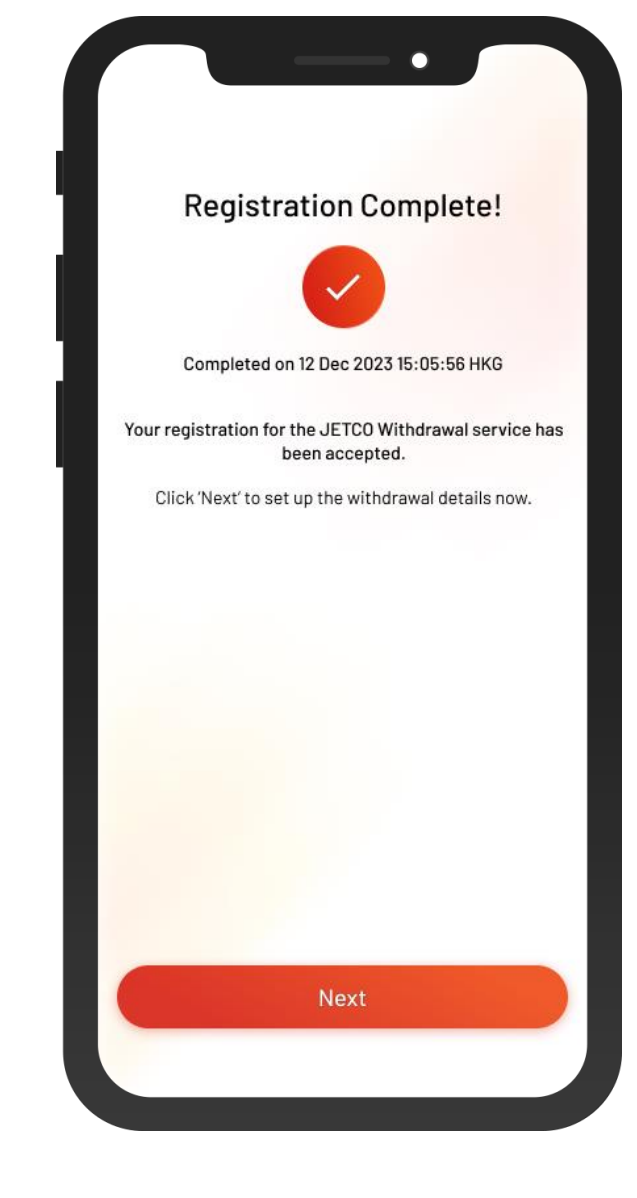

5 • Registration is complete • Select "Next"

 $\overline{\phantom{0}}$ 

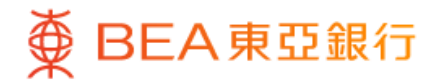

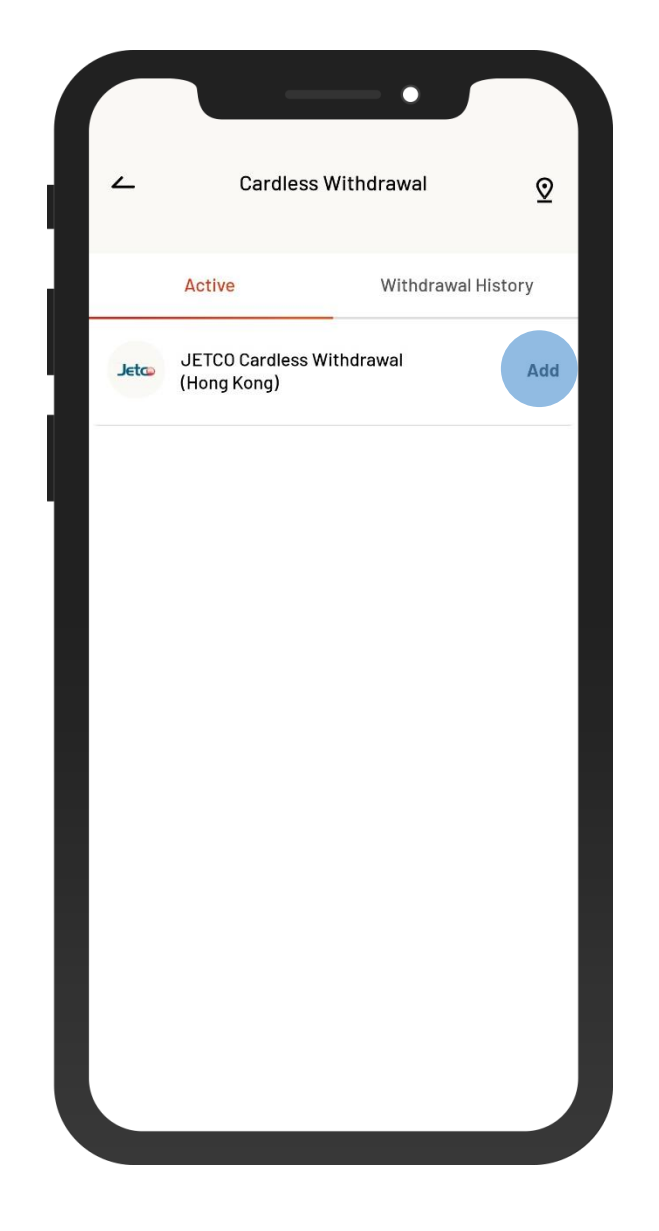

6 • Select "JETCO Cardless Withdrawal (Hong Kong)" to set up cash withdrawal

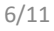

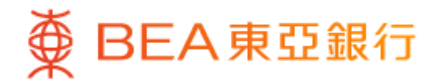

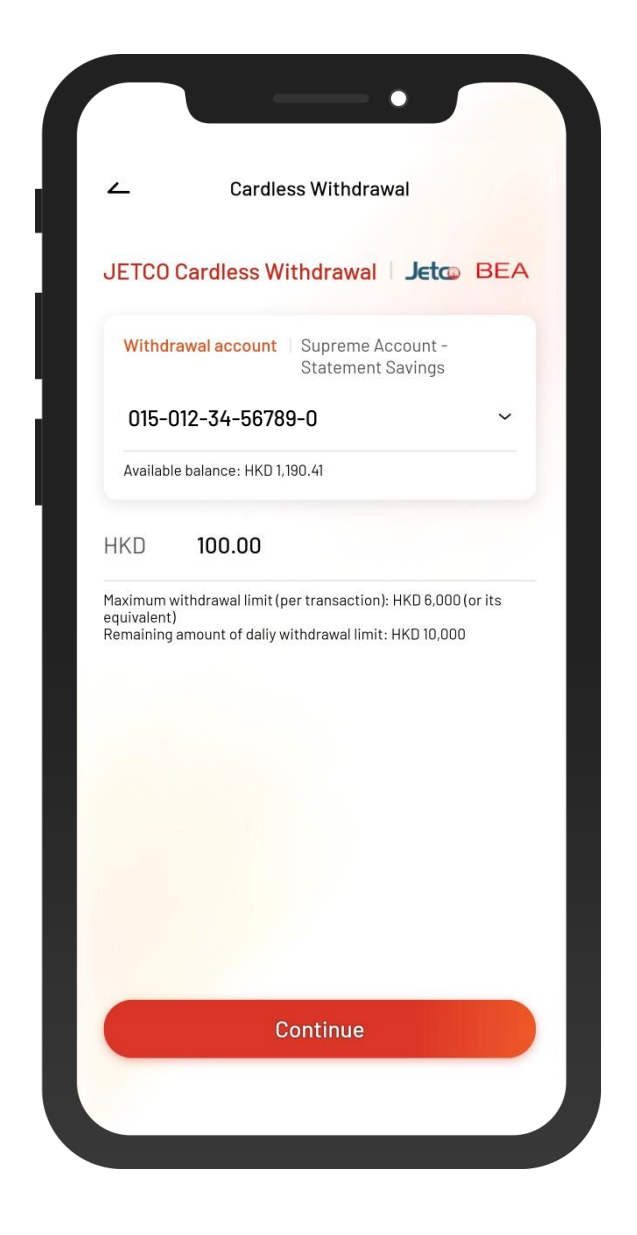

**7** • Enter the amount of cash withdrawal and then select "Continue"

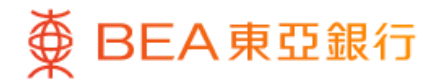

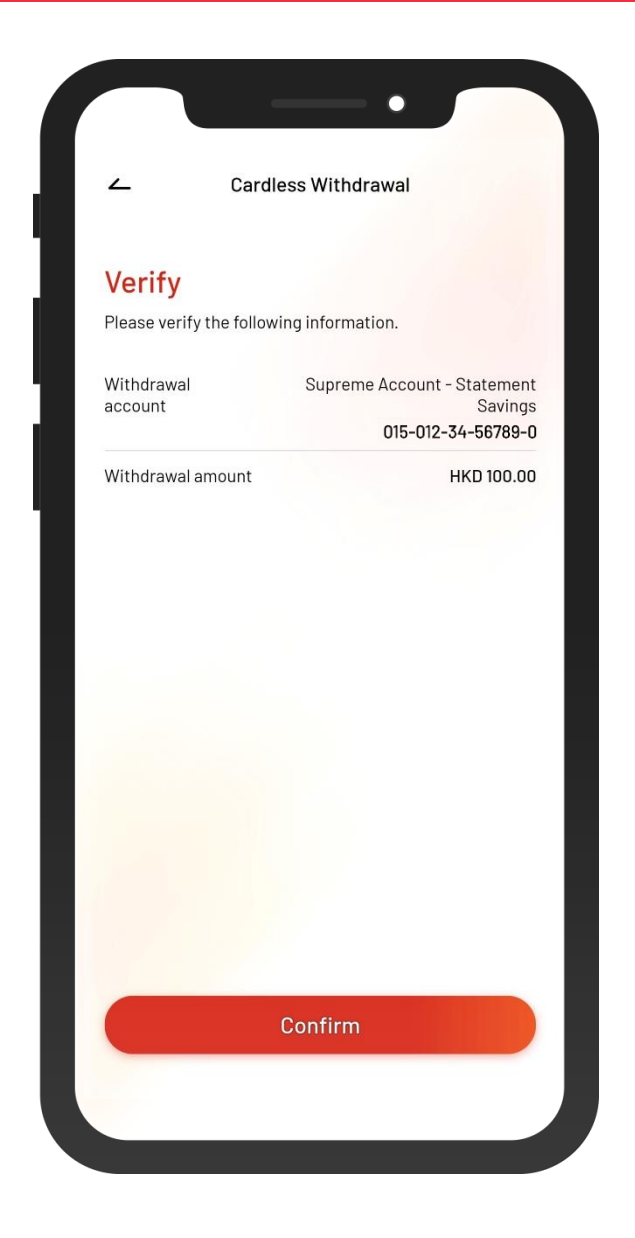

8 • Verify your transaction and then authenticate with i-Token

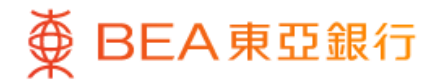

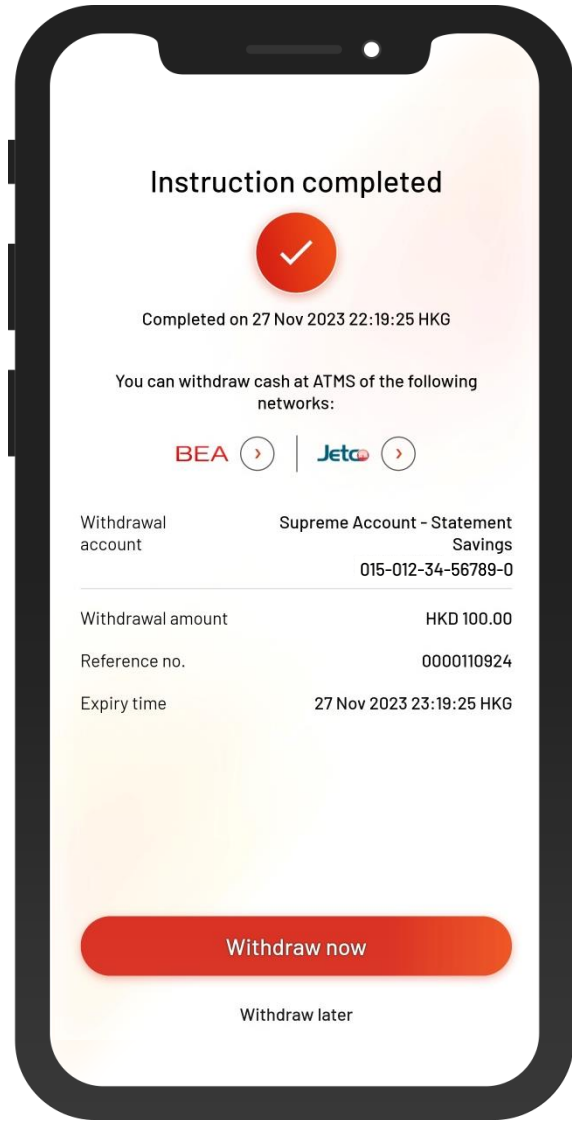

9 • You have set up the instruction

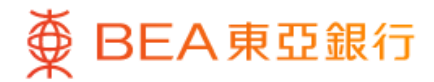

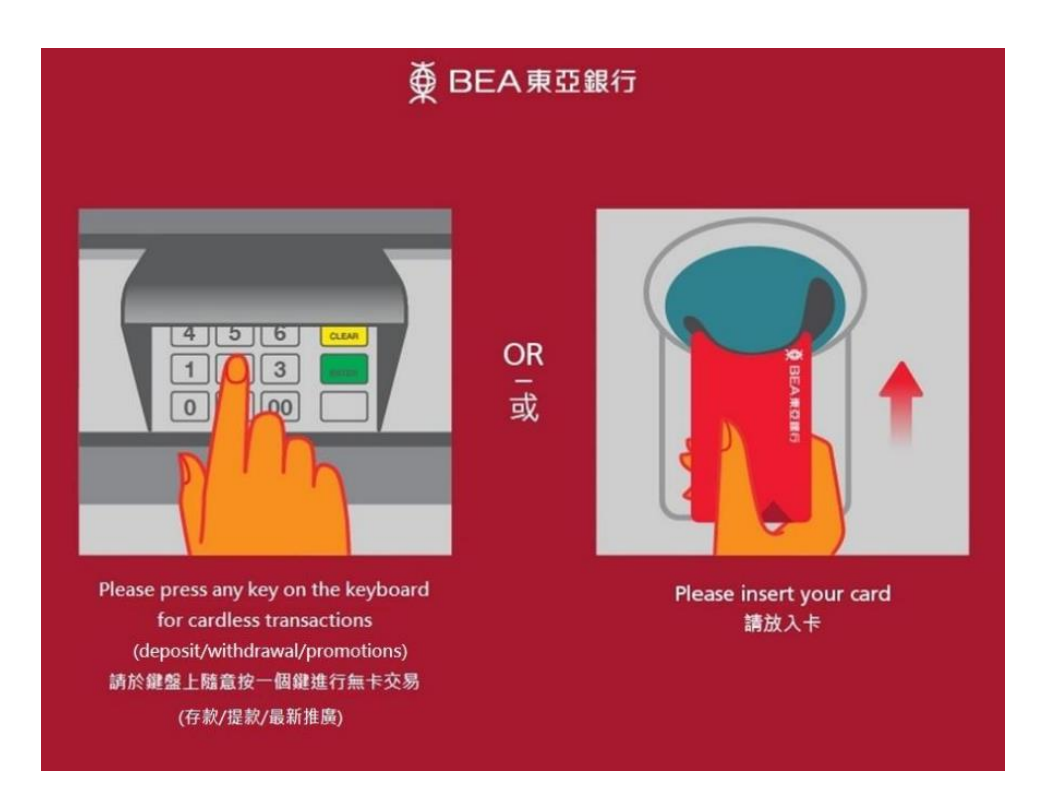

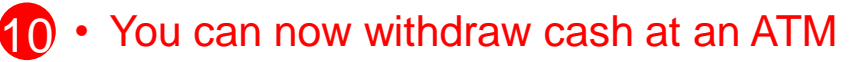

• Press any key on the keyboard to start a cardless transaction

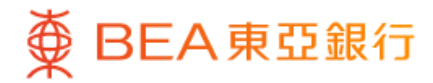

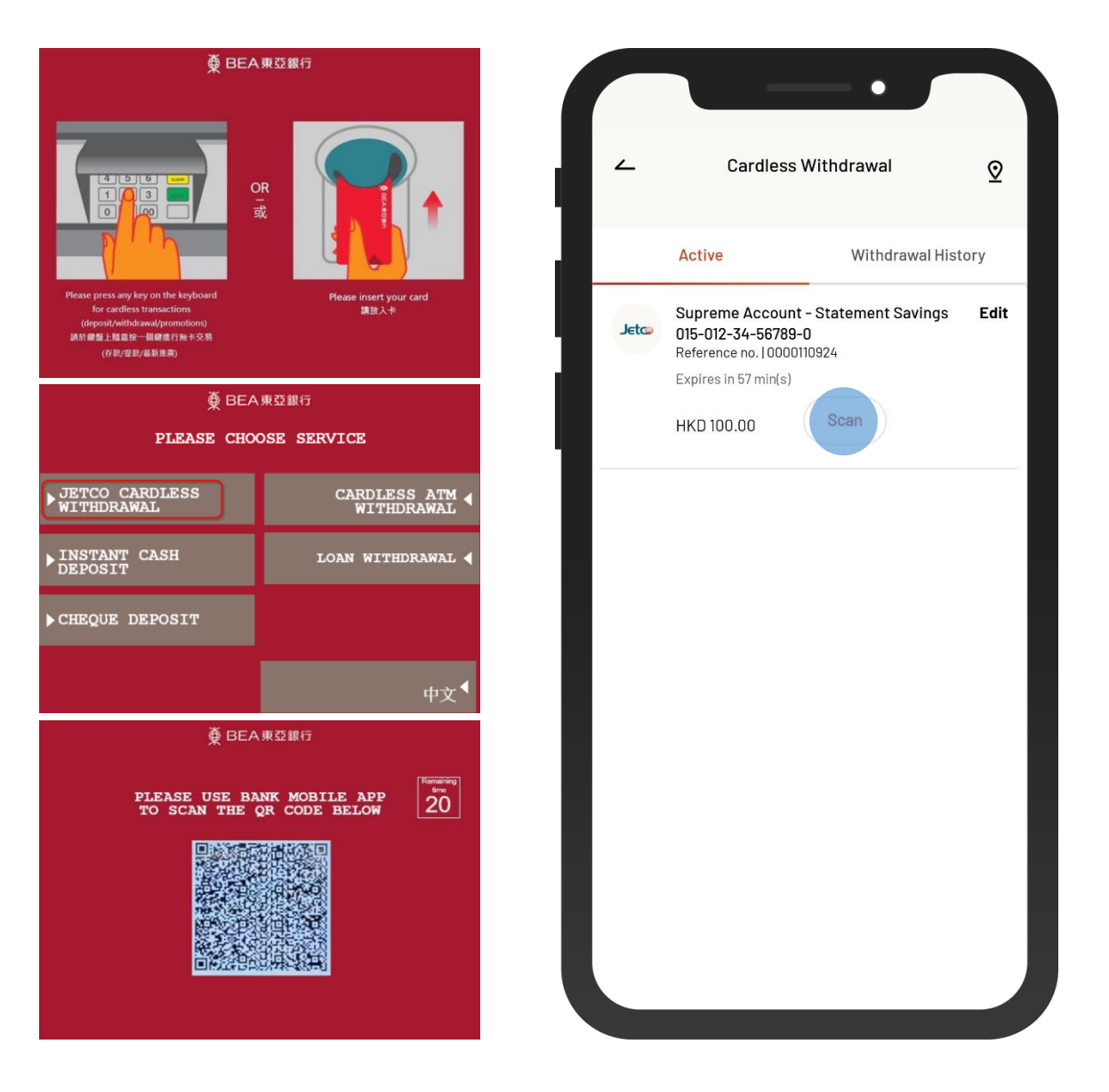

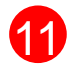

**11** • Select "JETCO CARDLESS WITHDRAWAL" at the ATM

- Scan the QR code using BEA Mobile
- Withdraw the designated amount of cash